# **eFundi Tutorial: Test & Quizzes How do I create a true or false question**

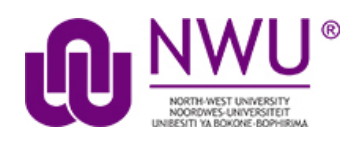

This allows for a true/false question to added to a new or existing assessment.

# **Step 1: Go to Tests & Quizzes**

Select the **Tests & Quizzes** tool from the Tool Menu of your course site.

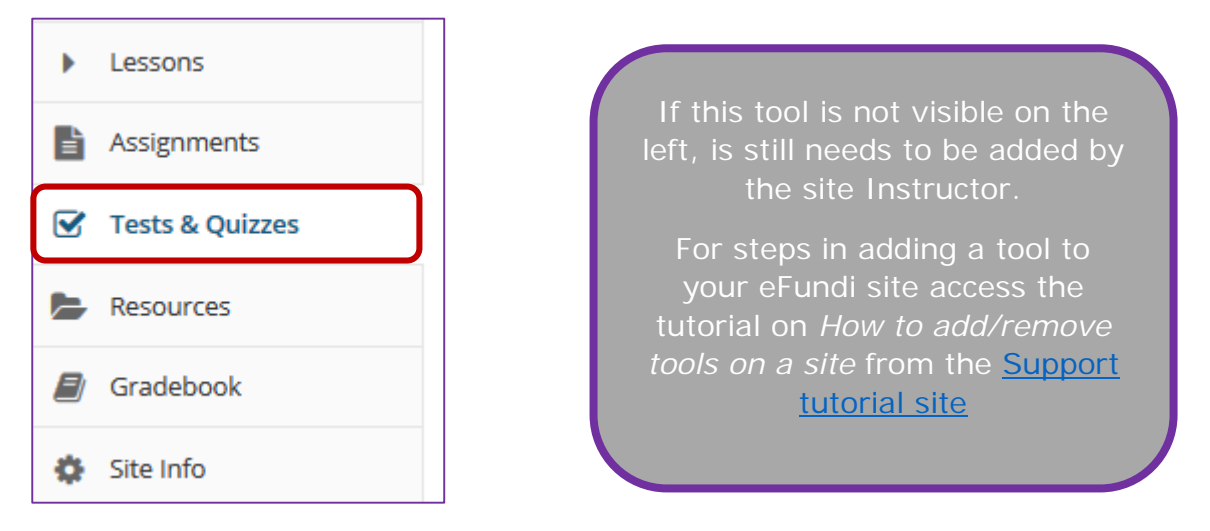

## **Step 2: Select an assessment**

Questions may be added to any assessment. Select an existing assessment or create a new one.

#### **Create a New Assessment**

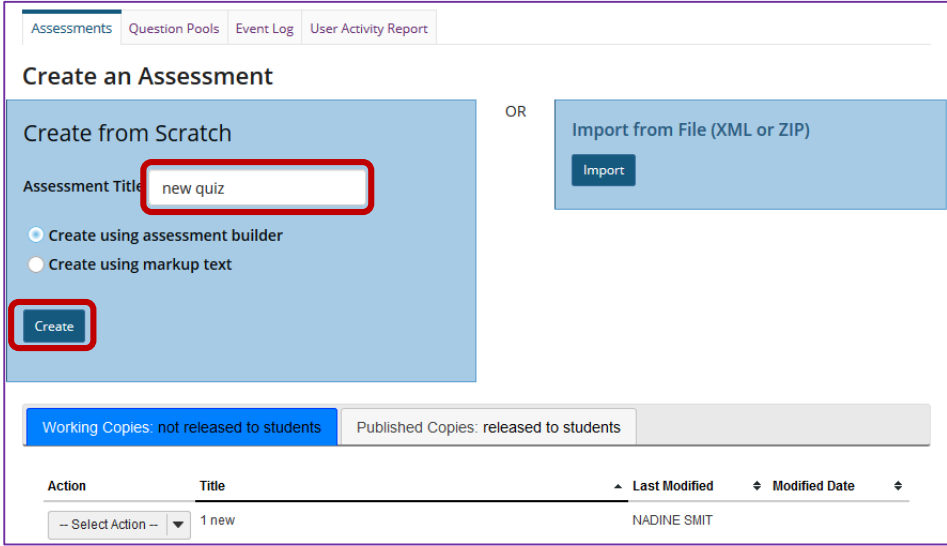

This tutorial is based on the *Sakai 12 User Guide (English)* created by *Longsight* available at: [https://longsight.screenstepslive.com/s/4586/m/76781.](https://longsight.screenstepslive.com/s/4586/m/76781)  Content is used are under a free-for-reuse license and additional permission has been obtained by the NWU.

For more information on creating new assessments, see **How do I create an** [assessment?](http://efundi.nwu.ac.za/access/content/group/37d951f2-d770-4e51-9017-0fdde083540b/Word%20to%20PDF%20Tutorials/Test%20and%20Quizzes%20_webpage_/PDF%20Finals/How%20do%20I%20create%20a%20new%20assessment%20using%20markup%20text%20or%20cut%20and%20paste.pdf)

#### **Or edit an existing assessment**

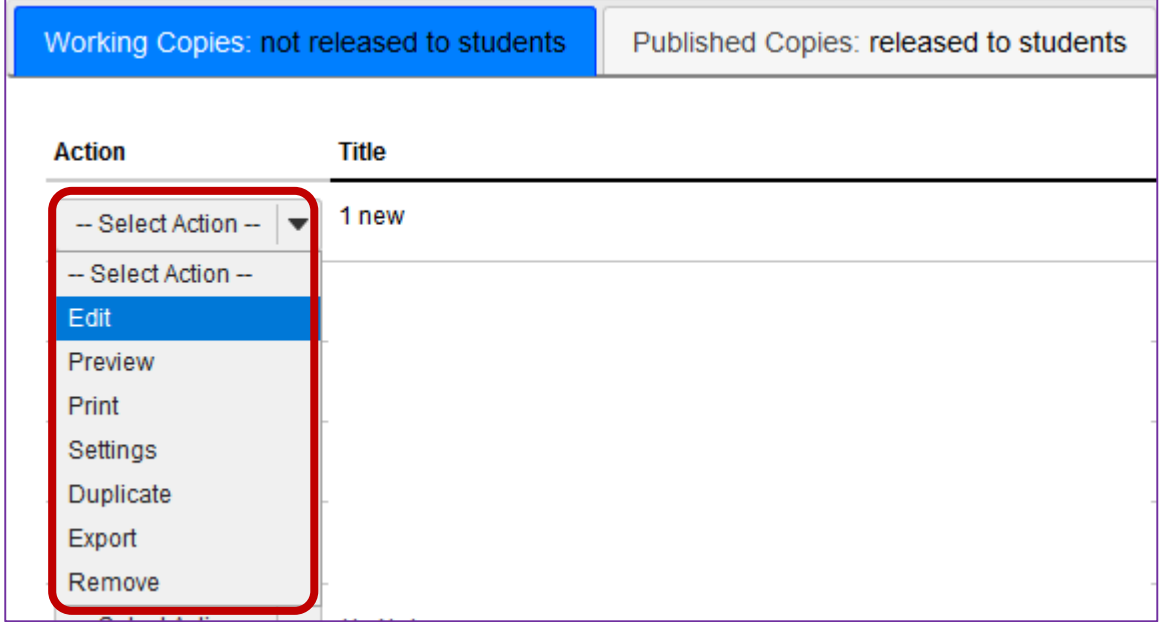

## **Step 3: Select True False from drop-down menu**

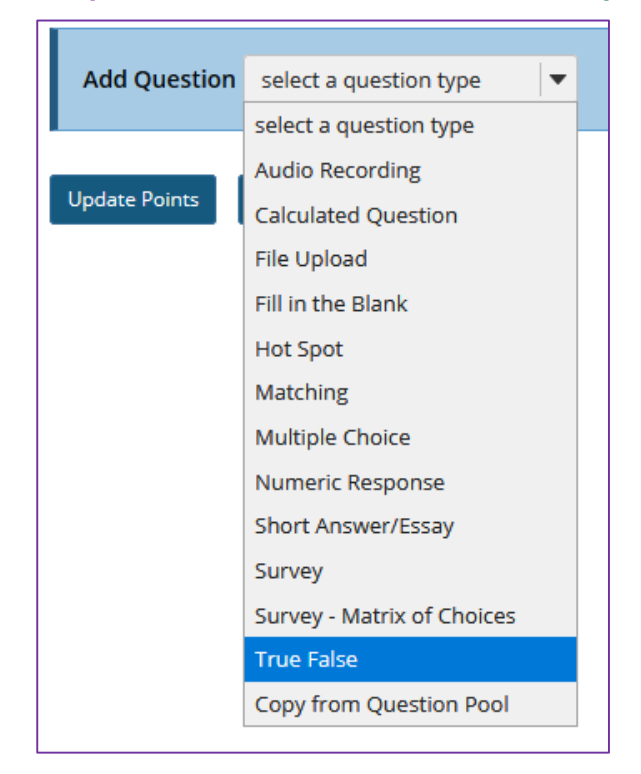

After selecting **True False** from the drop-down menu, the program will open additional options for the question.

### **Step 4: Set the point value for the question**

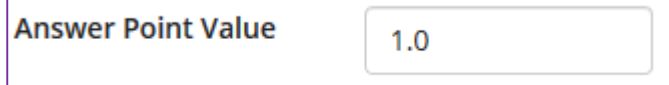

Enter the point value for this question. Questions may be worth any point value you choose.

*Tip: Keep in mind that the point value of all the questions in the assessment will equal the point value of the assessment in the Gradebook. So, if you want your assessment to be worth a total of 100 points, you should assign point values to your questions accordingly.*

#### **Step 5: Display points?**

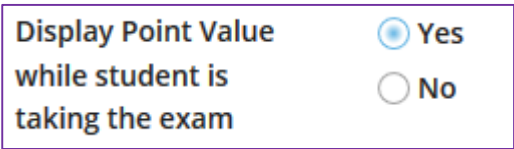

Do you want students to see the point value as they are taking the test? If so, leave the default setting of **Yes**. If you prefer that students do not see the point value for the question, select **No**.

#### **Step 6: Negative point value. (Optional)**

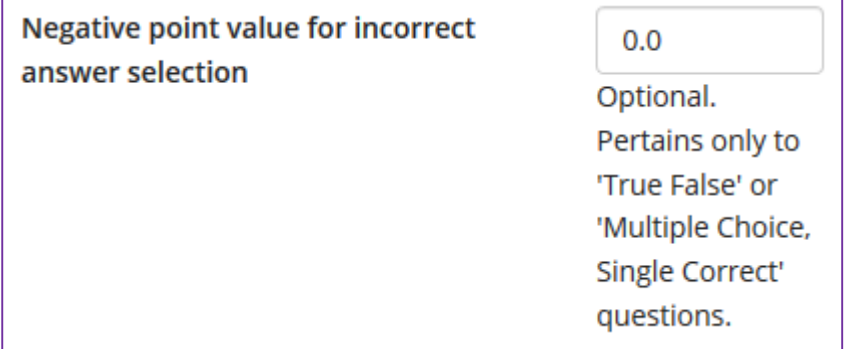

*Note: With true false questions, there is an option to award negative point value for incorrect answers.*

#### **Step 7: Add question text**

Type the question text into the text box provided.

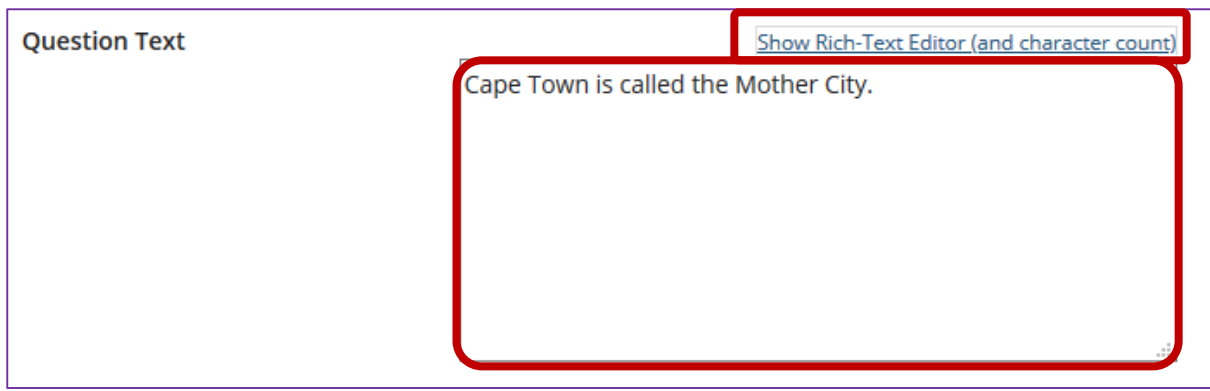

*Note: If you prefer to enter the question text using Rich-Text Editor, you may click the hyperlink Show/Hide Rich Text Editor link and the editor will open.* 

For training in the use of the [Rich Text Editor](http://efundi.nwu.ac.za/portal/tool/e168caf1-776c-4c11-8553-e4a4912f4d80/?wicket:bookmarkablePage=ScormPlayer:org.sakaiproject.scorm.ui.player.pages.PlayerPage&contentPackageId=79&resourceId=17a3ad3f-2cae-44e6-9c1b-408df4e5707e&title=eFundi:+The+Rich-Text+Editor+%282%29) click on this link, or go to the eFundi Staff Training site on eFundi to access it there.

## **Step 8: Add attachment. (Optional)**

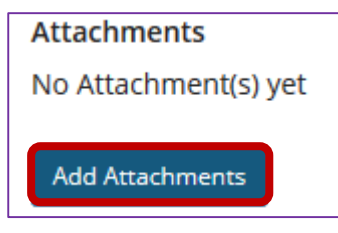

Click **Add Attachments** to browse for and select a file attachment if desired.

### **Step 9: Select the correct answer**

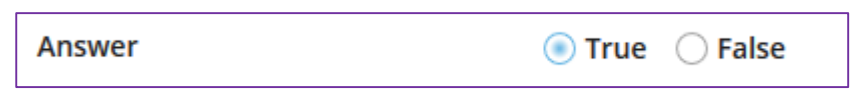

Indicate either **True** or **False** as the correct response for this question.

## **Step 10: Require rationale**

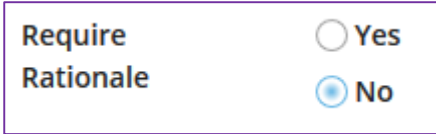

This option determines whether or not students are required to state *why* the statement is true or false when they submit a response.

# **Step 11: Assign to part. (Optional)**

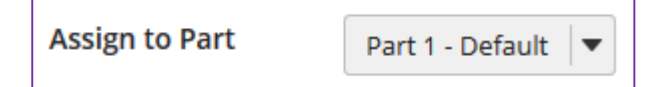

If you have multiple parts in your assessment, you may assign the question to a different part.

# **Step 12: Assign to pool. (Optional)**

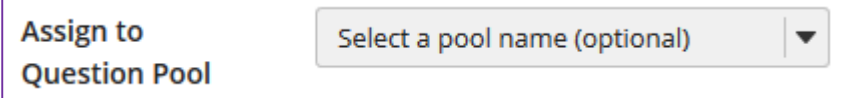

If you have an existing question pool and would like to copy this question to the pool, select the pool name here.

To know what a question pool is visit the tutorial on [What is a Question Pool.](http://efundi.nwu.ac.za/access/content/group/37d951f2-d770-4e51-9017-0fdde083540b/Word%20to%20PDF%20Tutorials/Test%20and%20Quizzes%20_webpage_/PDF%20Finals/What%20is%20a%20question%20pool.pdf)

## **Step 13: Add feedback for correct answer and/or incorrect answer. (Optional)**

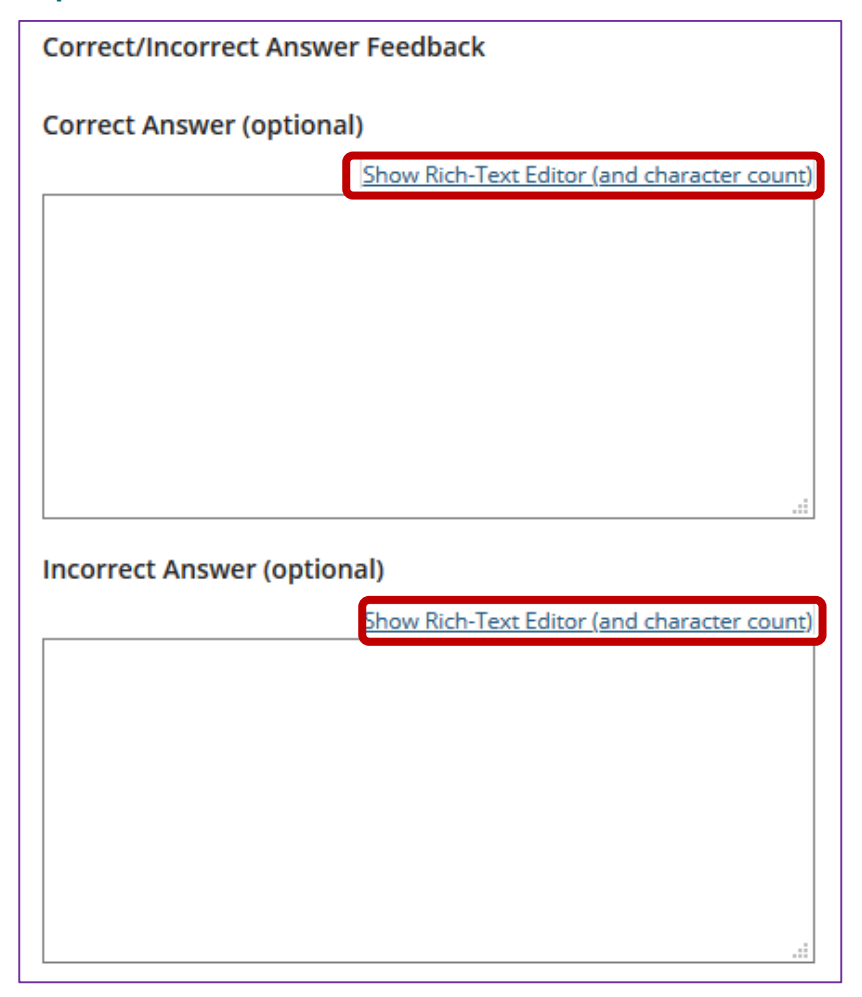

Feedback is optional text available for the student to review after the particular question is graded. For true false questions, the feedback option is offered for correct and/or incorrect answers, if desired.

*Tip: To edit with Rich-Text Editor, click the hyperlink to open the full menu.* 

# **Step 14: Click Save**

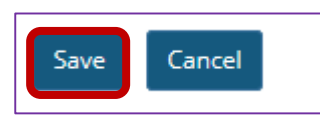

Click **Save** to save the question (or **Cancel** to exit).